# Konfigurieren der IPv4-Schnittstelle in Layer 2 auf Stackable Switches der Serie Sx500  $\overline{\phantom{a}}$

## Ziel

Auf der IPv4-Schnittstellenseite kann der Benutzer auswählen, ob das Gerät dynamisch eine IP-Adresse über DHCP empfängt oder eine vom Benutzer definierte IP-Adresse statisch empfängt. Wenn auf einem Switch kein DHCP-Server ausgeführt wird, muss die IP-Adresse statisch zugewiesen werden.

In diesem Dokument wird erläutert, wie Sie die IPv4-Schnittstelle statisch oder dynamisch auf Basis Ihrer Anforderungen konfigurieren.

#### Anwendbare Geräte

·Stackable Switches der Serie Sx500

#### Softwareversion

·1.3.0.62

## Dynamische IPv4-Konfiguration

Schritt 1: Melden Sie sich beim Webkonfigurationsprogramm an, und wählen Sie Administration > Management Interface > IPv4 Interface aus. Die Seite IPv4-Schnittstelle wird geöffnet.

Schritt 2: Wählen Sie aus der Dropdown-Liste Management VLAN das VLAN aus, das Sie als Management-VLAN verwenden möchten. Standardmäßig ist das Management-VLAN 1.

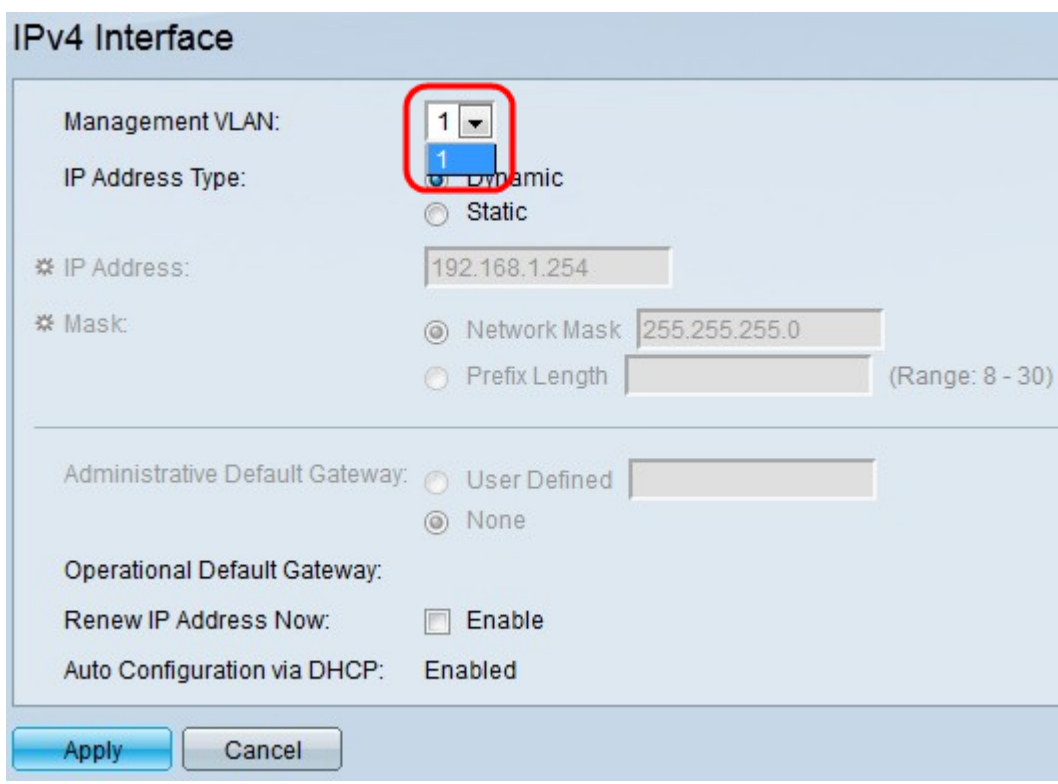

Schritt 3: Klicken Sie im Feld IP-Adresstyp auf Dynamisch.

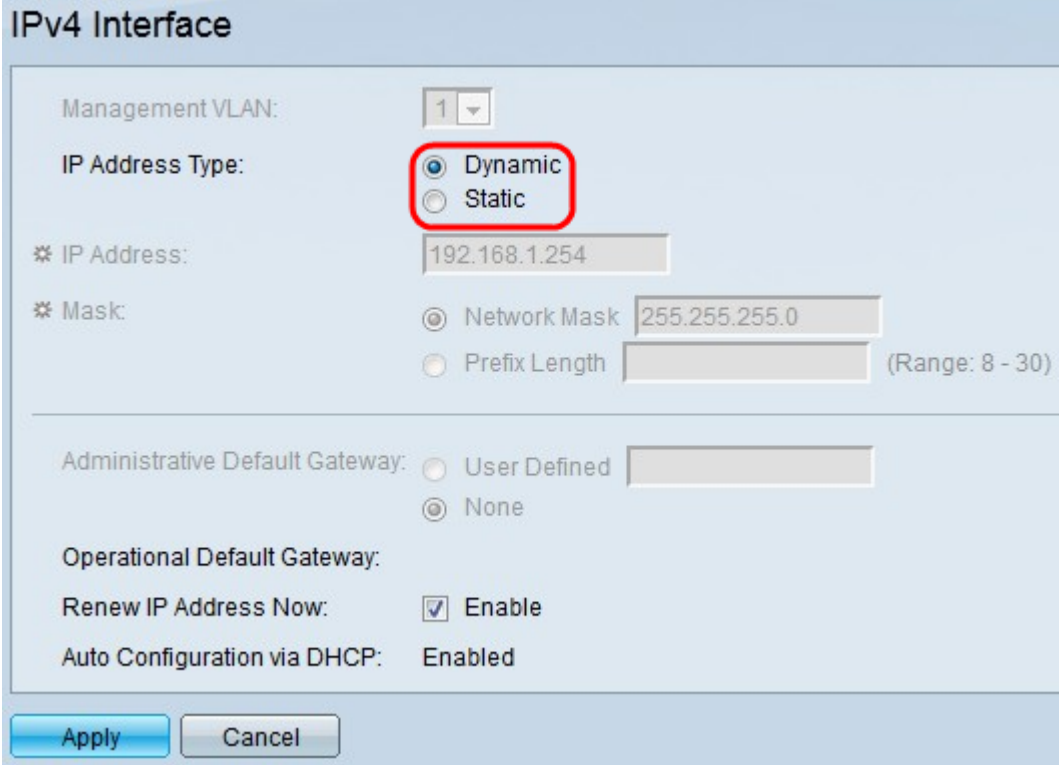

Schritt 4: (Optional) Aktivieren Sie das Kontrollkästchen Aktivieren im Feld "IP-Adresse jetzt verlängern", um die IP-Adresse zu diesem Zeitpunkt zu verlängern.

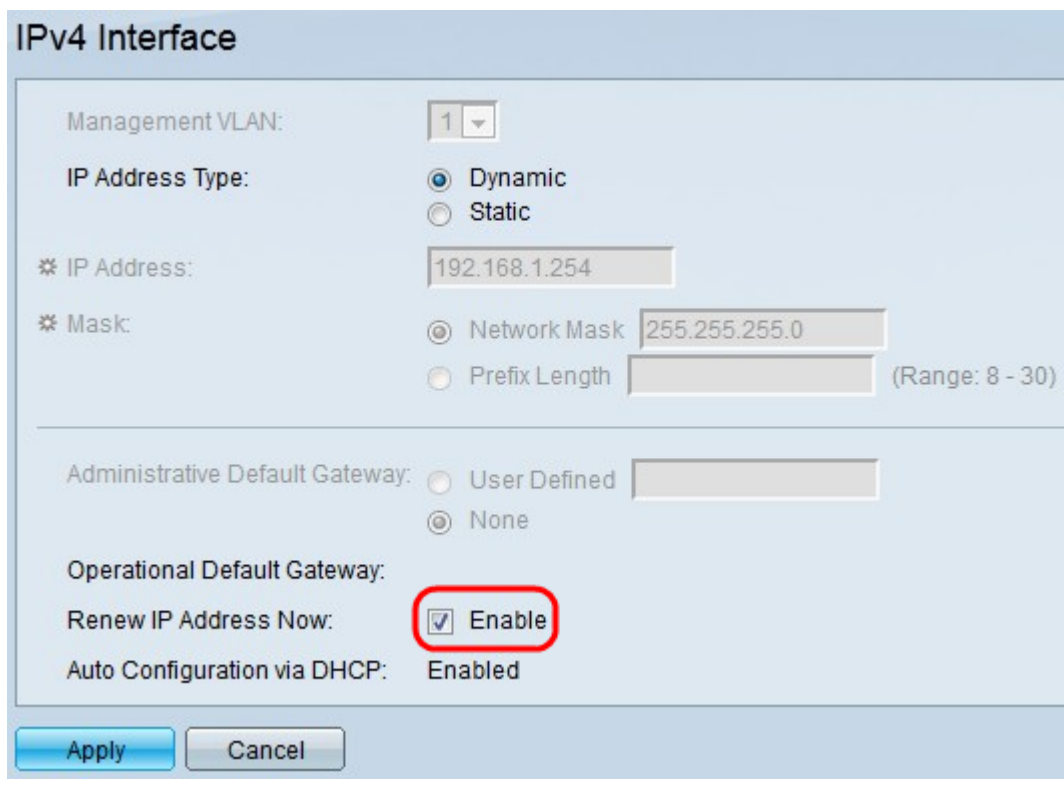

Schritt 5: Klicken Sie auf Übernehmen.

# Statische IPv4-Konfiguration

Schritt 1: Melden Sie sich beim Webkonfigurationsprogramm an, und wählen Sie Administration > Management Interface > IPv4 Interface aus. Die Seite IPv4-Schnittstelle wird geöffnet.

Schritt 2: Wählen Sie aus der Dropdown-Liste Management VLAN das VLAN aus, das Sie als Management-VLAN verwenden möchten. Standardmäßig ist das Management-VLAN 1.

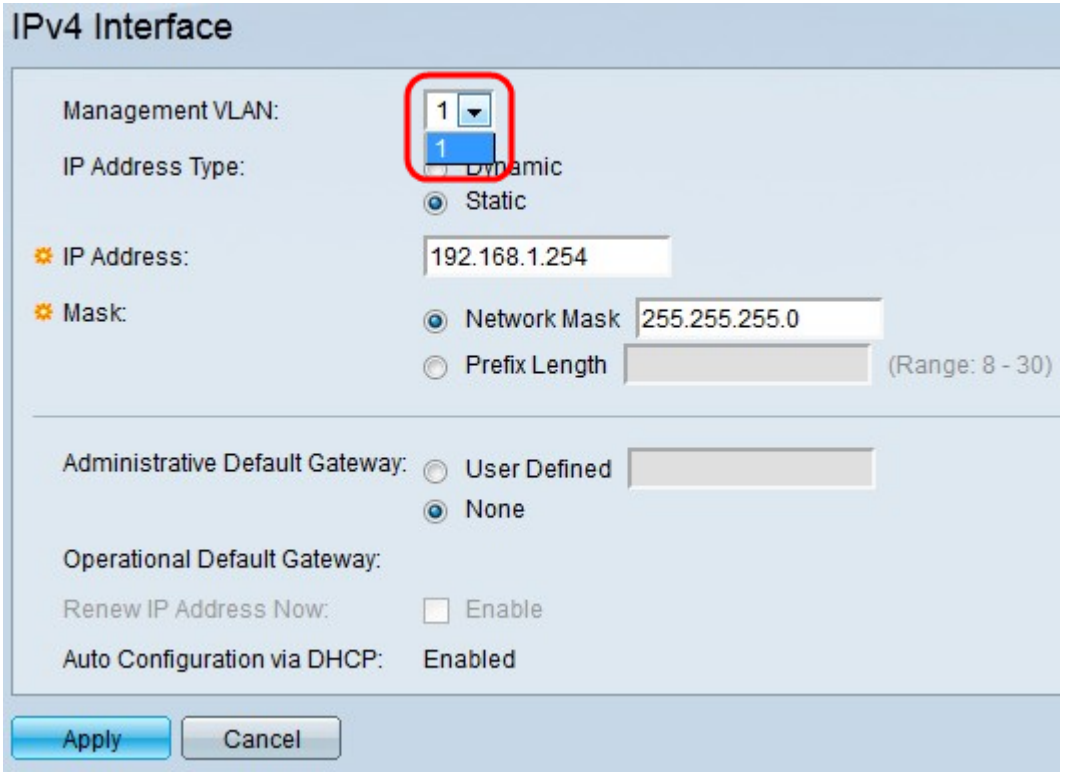

Schritt 3: Klicken Sie im Feld IP-Adresstyp auf Statisch.

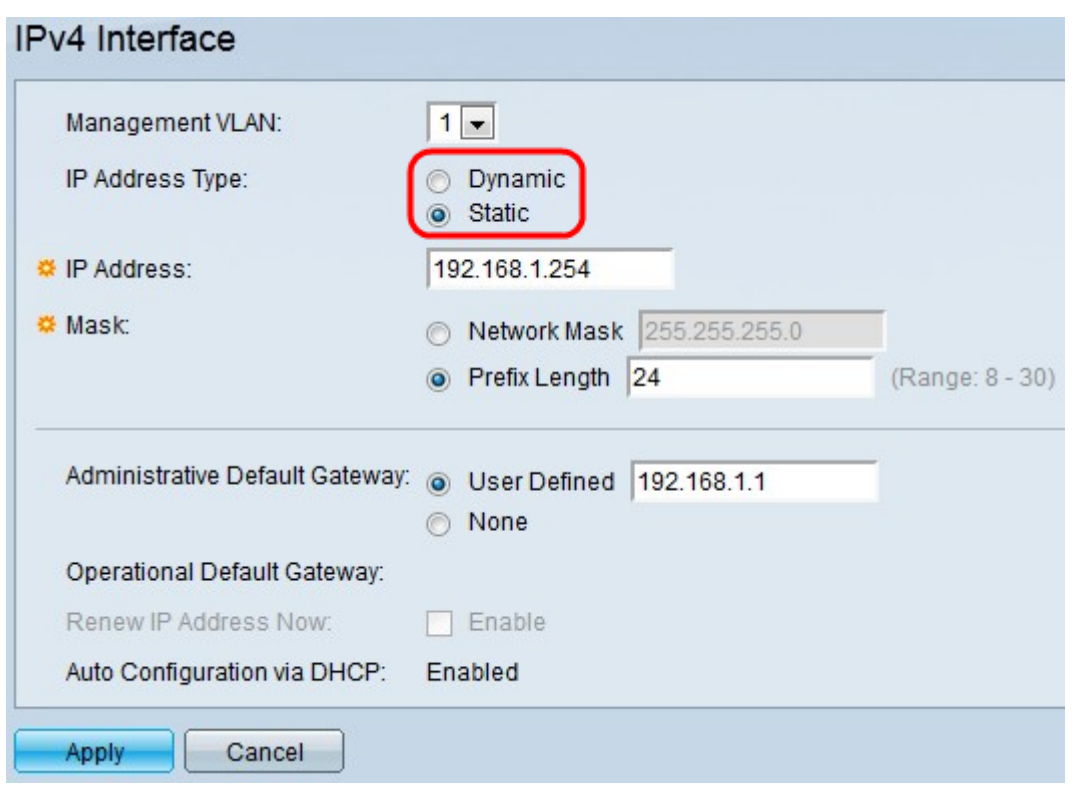

Schritt 4: Geben Sie die IP-Adresse für die IPv4-Schnittstelle in das Feld IP-Adresse ein.

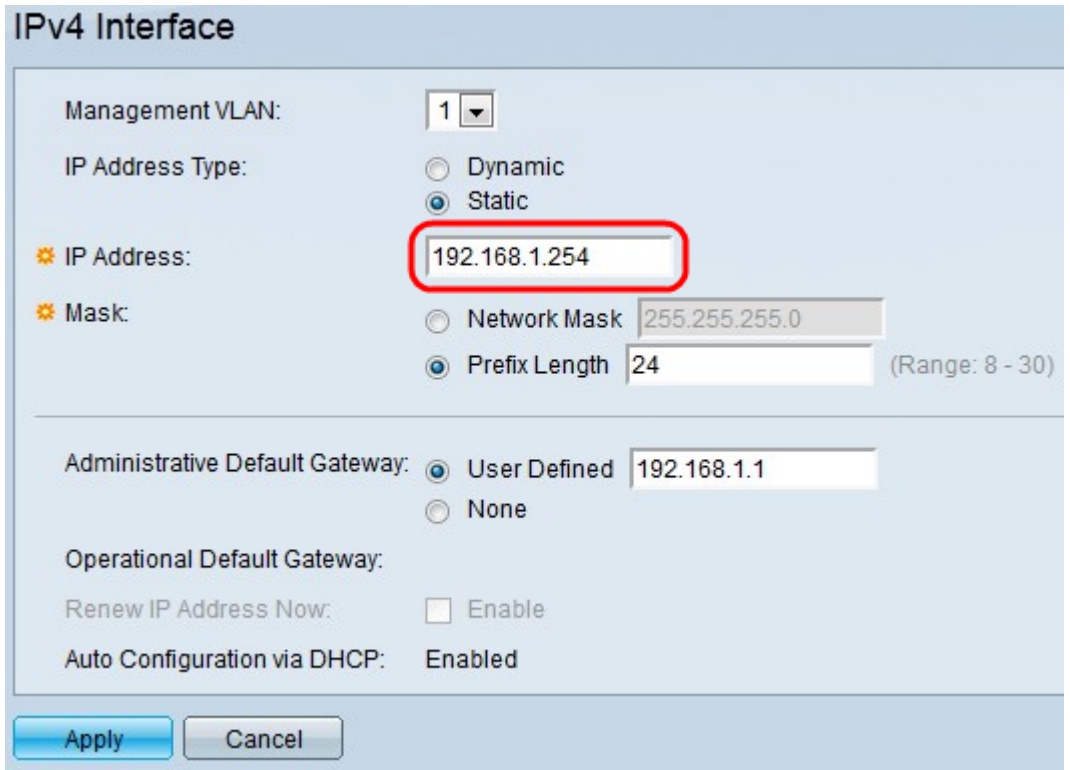

Schritt 5: Klicken Sie im Feld Maske auf das Optionsfeld für den gewünschten Maskentyp.

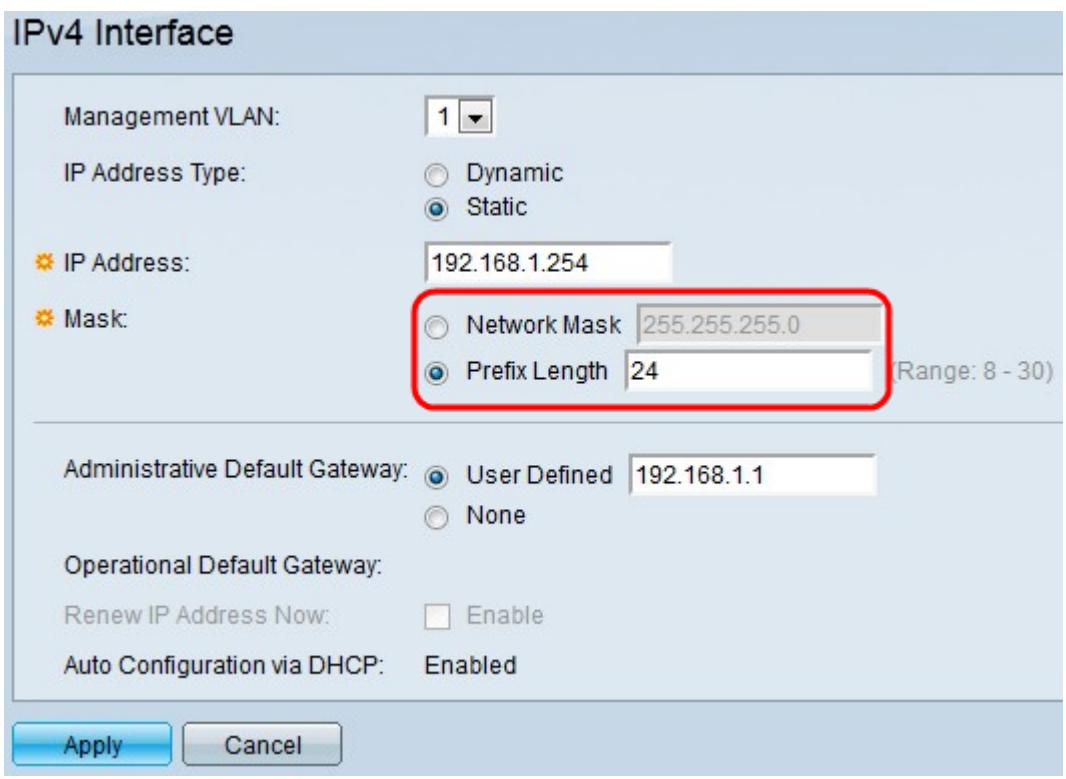

·Netzwerkmaske - Geben Sie die Subnetzmaske der in Schritt 4 eingegebenen IP-Adresse ein.

·Präfixlänge: Geben Sie die Präfixlänge der in Schritt 4 eingegebenen IP-Adresse ein. Die Präfixlänge ist die Anzahl der Netzwerkbits in der Adresse (z. B. 16 für Class B-Adressen oder 24 für Class C-Adressen).

Schritt 6: Klicken Sie im Feld "Administrative Default Gateway" (Administrator-Standardgateway) auf das gewünschte Optionsfeld, das für den Zugriff auf das Gerät des Webkonfigurationsprogramms verwendet wird.

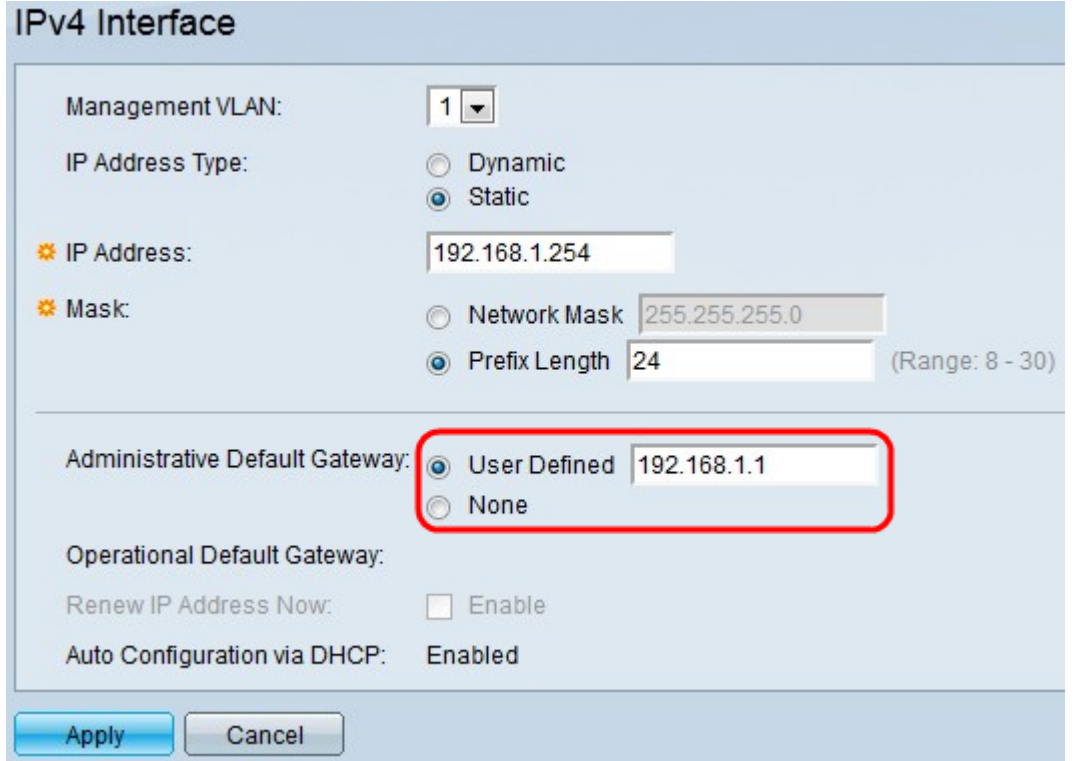

·Benutzerdefiniert - Geben Sie die gewünschte Standard-Gateway-IP-Adresse in das Feld

ein.

·None (Keine): Diese Option legt fest, dass keine Standard-Gateway-IP-Adresse vorhanden ist.

Schritt 7: Klicken Sie auf Übernehmen.